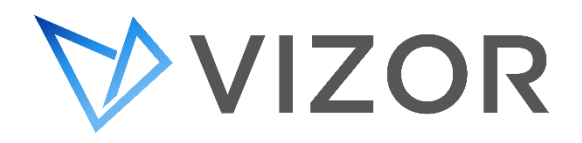

## **Update VIZOR License Key**

Your VIZOR license key expires after a certain period. Here is how to replace the old license key with the new one:

- 1) Login to Web Admin: http://< Server Name >/connectadmin
- 2) Log in with an admin account (the default admin remains valid for this)
- 3) Select the Licenses & Logons tab
- 4) Click on the bottom right View / Edit licenses... button
- 5) Paste the new key in the popup box
- 6) Click "Add"
- 7) Click "Close"